# **Academia Financials** Γενική Λογιστική

Ο πολυτιμότερος συνεργάτης του Λογιστή

Academia Financials Γενική Λογιστική \_\_\_\_\_\_\_\_\_\_\_\_\_\_\_\_\_\_\_ \_\_\_\_\_\_\_\_\_\_\_\_\_ Ειδικά θέματα Παραμετροποίησης

Ειδικά Θέματα Παραμετροποίησης

Ενδοκοινοτικές Αποκτήσεις

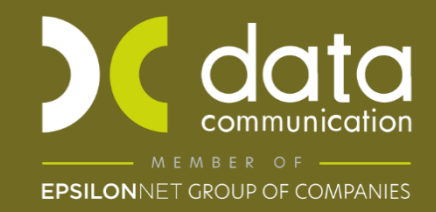

Gold<br>Microsoft Partner **Microsoft** 

## **ΕΝΔΟΚΟΙΝΟΤΙΚΕΣ ΑΠΟΚΤΗΣΕΙΣ**

Για να καλύψετε την περίπτωση εγγραφών Ενδοκοινοτικών Αποκτήσεων, θα πρέπει στην καταχώρηση κίνησης στην Γενική Λογιστική να χρησιμοποιήσετε τον λογαριασμό ενδοκοινοτικών αποκτήσεων και τους λογαριασμούς τάξεως 04 και 08,ώστε να υπάρχει σωστή ενημέρωση της Γενικής Λογιστικής, Mydata καθώς και του εντύπου της Περιοδικής ΦΠΑ και των Ενδοκοινοτικών Αποκτήσεων Φ5.

Για τις ανάγκες Mydata θα χρειαστεί να δημιουργήσετε νέο τύπο παραστατικού ΑΑΔΕ (Εξόδων) με τύπο παραστατικού **14.1.** Για να δημιουργήσετε νέο παραστατικό για τις ενδοκοινοτικές αποκτήσεις από το βασικό μενού επιλέγετε **«Γενική Λογιστική\ Πίνακες\ Παραστατικά»**.

\*(Αναλυτικές Οδηγίες για την δημιουργία νέου παραστατικού υπάρχουν στο Ειδικό Θέμα: **«Δημιουργία Παραστατικού και Λογαριασμού Λογιστικής»** στο παρακάτω Link [https://kb.epsilonnet.gr/dcgl/eidiko-thema-dimioyrgia-parastatikoy-kai-logariasmoy](https://kb.epsilonnet.gr/dcgl/eidiko-thema-dimioyrgia-parastatikoy-kai-logariasmoy-logistikis/)[logistikis/.](https://kb.epsilonnet.gr/dcgl/eidiko-thema-dimioyrgia-parastatikoy-kai-logariasmoy-logistikis/) )

Στην θέση Ηλεκτρονικά Βιβλία επιλέγετε στο πεδίο **«Είδος παραστατικού ΑΑΔΕ (Εξόδων)»,** Τύπο Παραστατικού 14.1 «Τιμολόγιο/Ενδοκοινοτικές Αποκτήσεις»

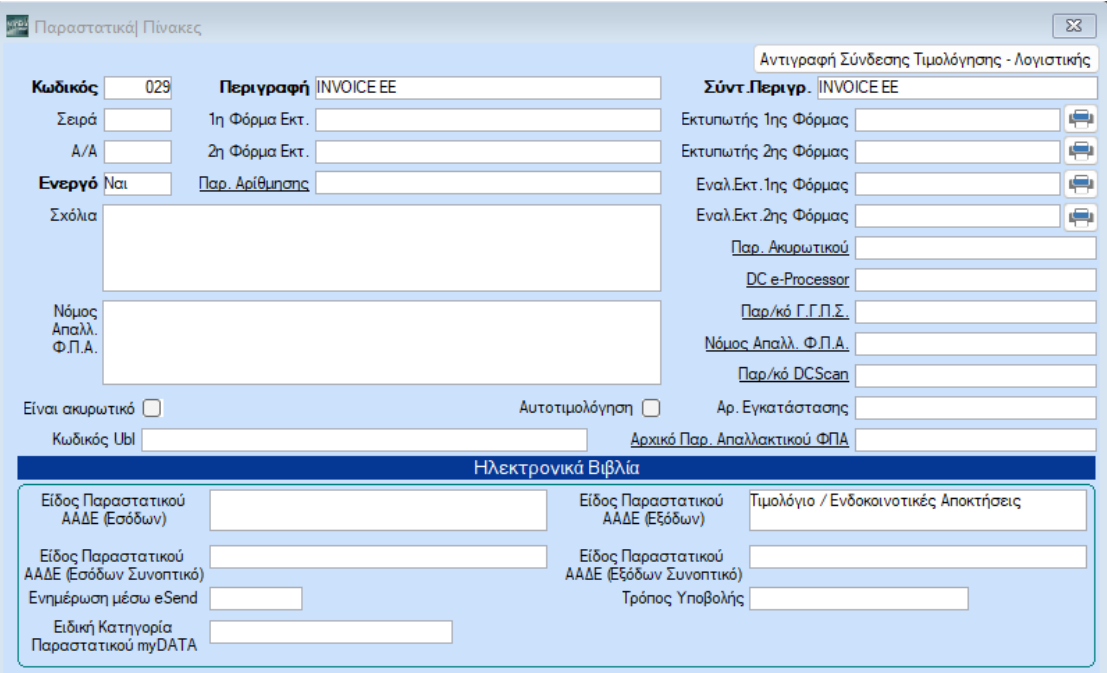

Μπορείτε να δημιουργήσετε την κίνηση Ενδοκοινοτικών Αποκτήσεων από την επιλογή «**Γενική Λογιστική\ Κύριες Εργασίες\ Κινήσεις Λογιστικής**» ως εξής:

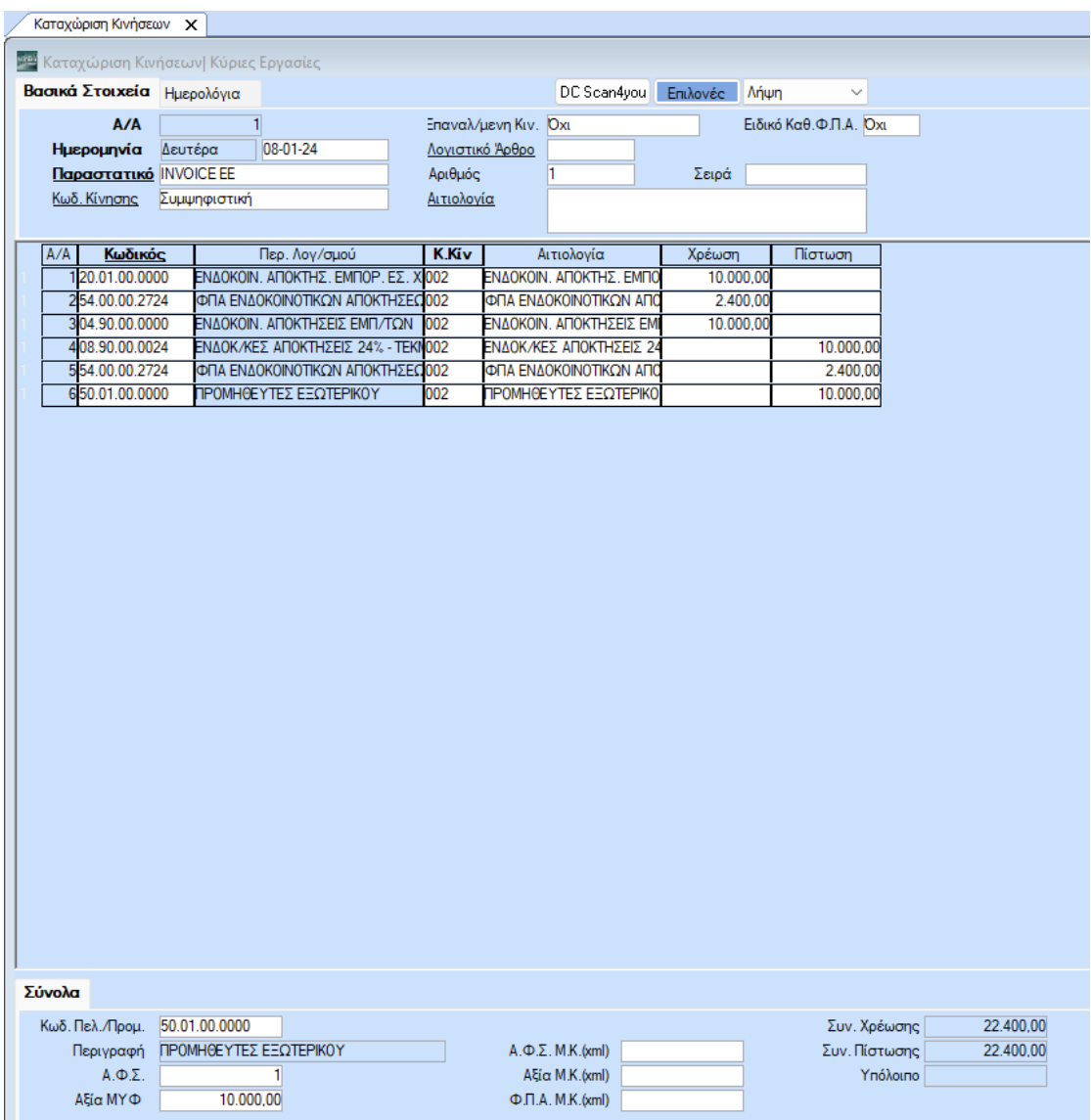

### **1ος Λογαριασμός**

Δημιουργείτε τον λογαριασμό Ενδοκοινοτικών Αποκτήσεων από την «**Γενική Λογιστική\ Κύριες Εργασίες\ Διαχείριση Λογαριασμών**».

Ο λογαριασμός αγορών εμπορευμάτων 20.01.ΧΧ.ΧΧΧΧ θα πρέπει να έχει συνδεδεμένο λογαριασμό στο πεδίο **«Λογ/σμός ΦΠΑ»**, λογαριασμό στο πεδίο **«Έντυπα ΦΠΑ»** όπως επίσης θα έχει Κατηγορία Χαρακτηρισμού και Τύπο Χαρακτηρισμού για τη διαβίβαση του στα ηλεκτρονικά βιβλία myDATA.

#### Academia Financials Γενική Λογιστική \_\_\_\_\_\_\_\_\_\_\_\_\_\_\_\_\_\_\_ \_\_\_\_\_\_\_\_\_\_\_\_\_ Ειδικά θέματα Παραμετροποίησης

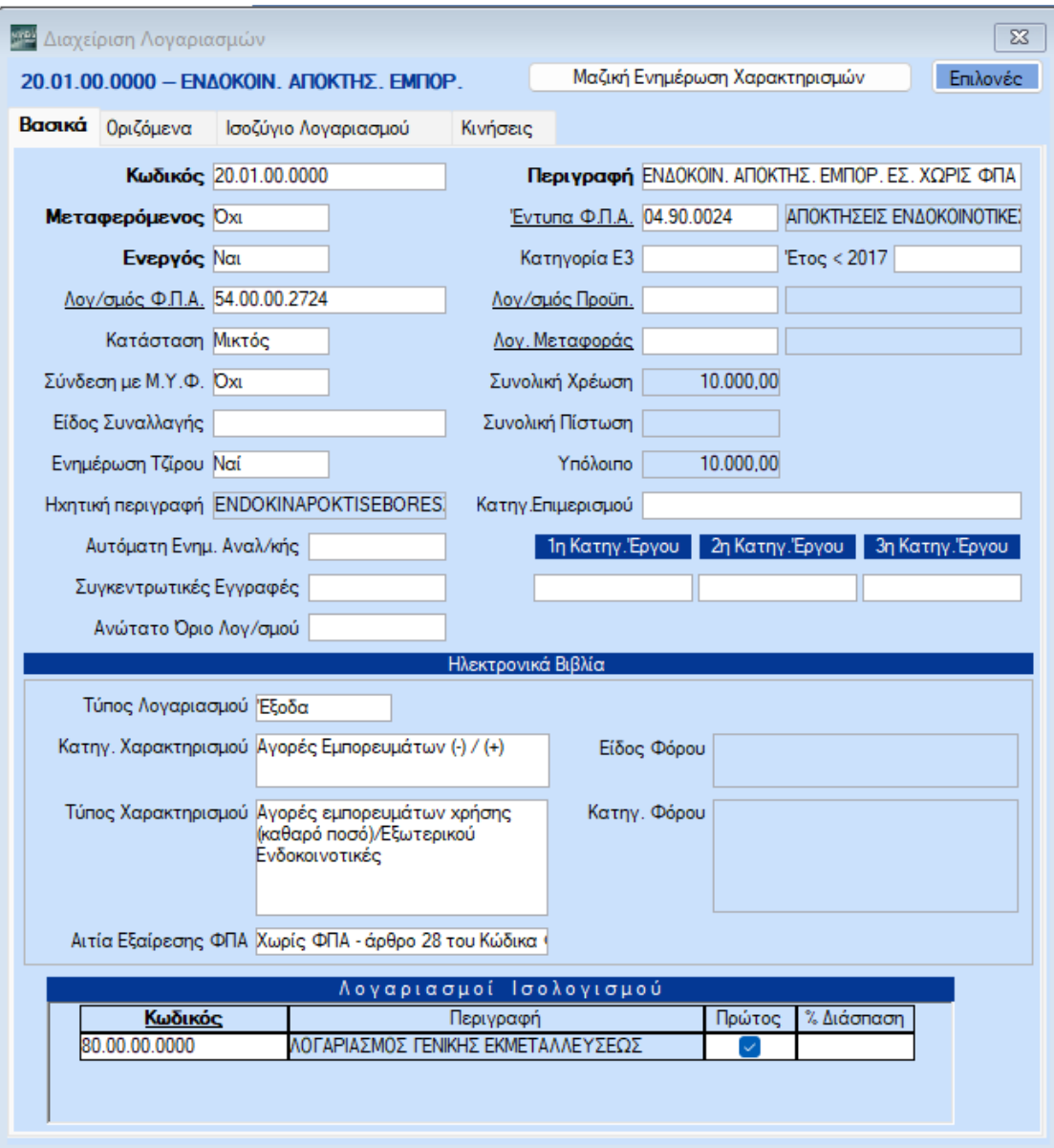

Ο λογ/σμός Εντύπου ΦΠΑ (04.90.0024) στο πεδίο **«Κατηγ. Εκκαθ. Δήλωσης»** θα πρέπει να έχει τους κωδικούς των πεδίων που θα ενημερώσουν την περιοδική Φ.Π.Α. (Φ2) για παράδειγμα τον κωδικό 364 και 303 της περιοδικής Φ.Π.Α. (Φ2).

Μπορείτε να δημιουργήσετε νέο λογ/σμό Εντύπου ΦΠΑ από την διαχείριση του λογ/σμού λογιστικής κάνοντας διπλό αριστερό κλίκ στο πεδίο **«Έντυπα Φ.Π.Α.»** ή πηγαίνοντας από την επιλογή «**Έντυπα\ Δηλώσεις ΦΠΑ\ Βοηθητικές Εργασίες\ Διαχείριση Λογαριασμών Εντύπων ΦΠΑ**»

#### Academia Financials Γενική Λογιστική \_\_\_\_\_\_\_\_\_\_\_\_\_\_\_\_\_\_\_ \_\_\_\_\_\_\_\_\_\_\_\_\_ Ειδικά θέματα Παραμετροποίησης

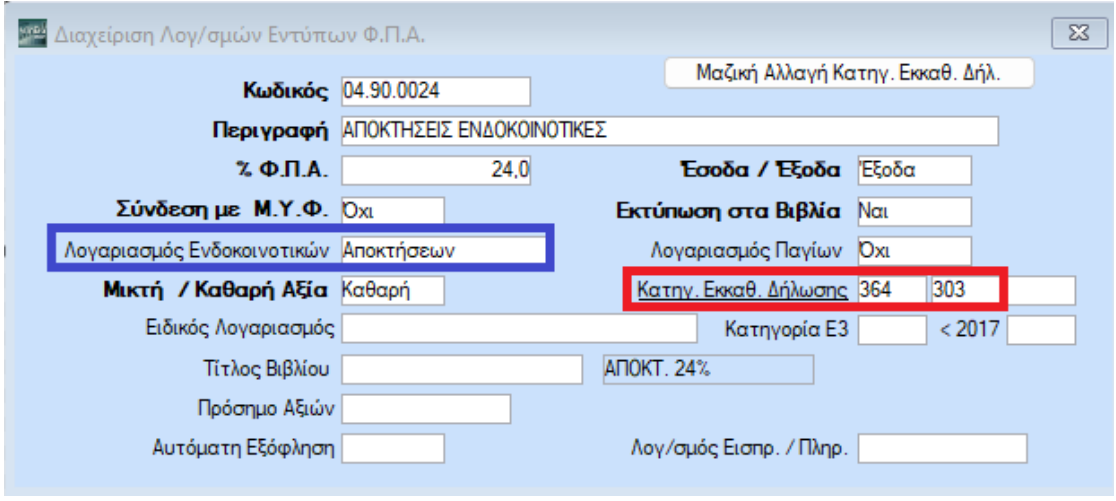

Στο πεδίο **«Λογαριασμός Ενδοκοινοτικών»** επιλέγετε Αποκτήσεων έτσι ώστε κατά την καταχώρηση της κίνησης να ανοίγει αυτόματα ο πίνακας του ιντραστάτ προκειμένου να καταχωρήσετε τα τα βασικά στοιχεία της ενδοκοινοτικής απόκτησης που θα ενημερώσουν το έντυπο των Ενδοκοινοτικών Αποκτήσεων Φ5 («**Έντυπα\ Έντυπα Ενδοκοινοτικών Συναλλαγών\ Εκτυπώσεις\ Ενδοκοινοτικές Αποκτήσεις Φ5**»).

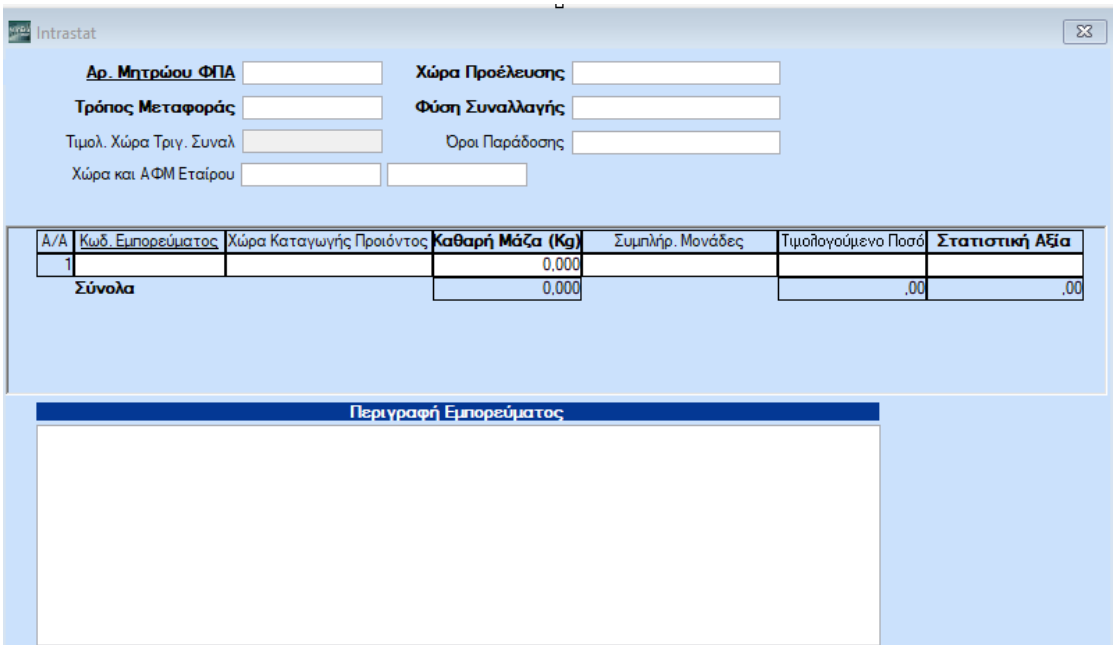

Για να ενημερωθεί ο κωδικός Αγορές Εμπορευμάτων ενδοκοινοτικών Αποκτήσεων, στο **Ε3** καταχωρείτε στο πεδίο **«Κατηγορία Ε3»**, «1024» στην δευτεροβάθμια ή πρωτοβάθμια ανάλυση του λογαριασμού 20.01 εφόσον η δραστηριότητα είναι εμπορική (σε περίπτωση, παραγωγικής δραστηριότητας η αντίστοιχη **«Κατηγορία Ε3»** είναι «2024» και θα πρέπει να δημιουργηθεί ξεχωριστός λογαριασμός).

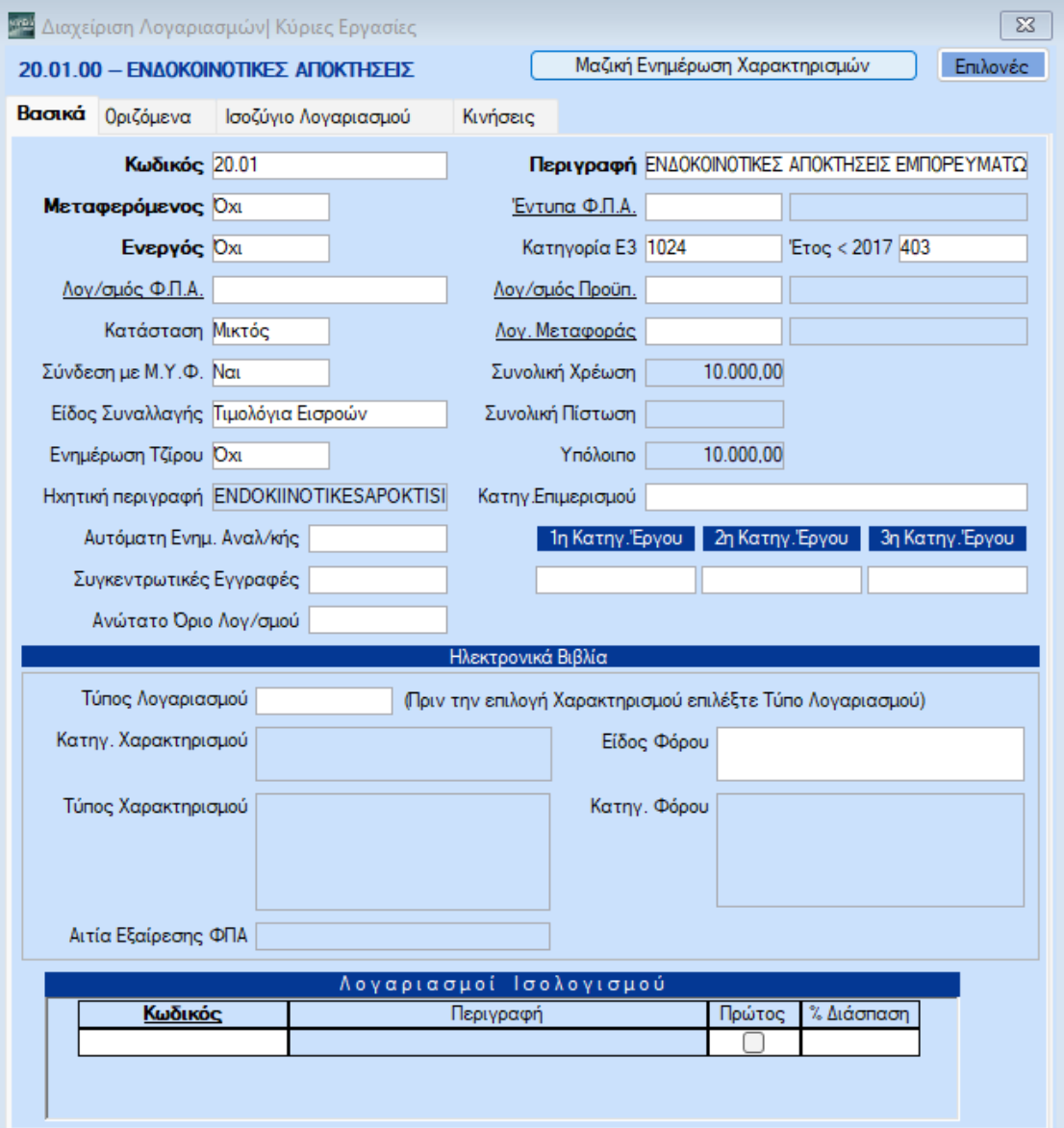

## **2ος Λογαριασμός**

Στην συνέχεια της κίνησης χρεώνουμε τον 04.90. ΧΧ.ΧΧΧΧ ο οποίος δεν θα συνδέεται με λογαριασμό 54.00. ΧΧ.ΧΧΧΧ.

Μπορείτε επίσης να δημιουργήσετε τους λογαριασμούς τάξεως από την επιλογή «**Γενική Λογιστική\ Κύριες Εργασίες\ Διαχείριση Λογαριασμών**»

Ο 04.90.ΧΧ.ΧΧΧΧ δεν συνδέεται με λογαριασμό στο **«Λογ/σμός ΦΠΑ»**, ούτε με λογαριασμό στο πεδίο **«Έντυπα ΦΠΑ»** .

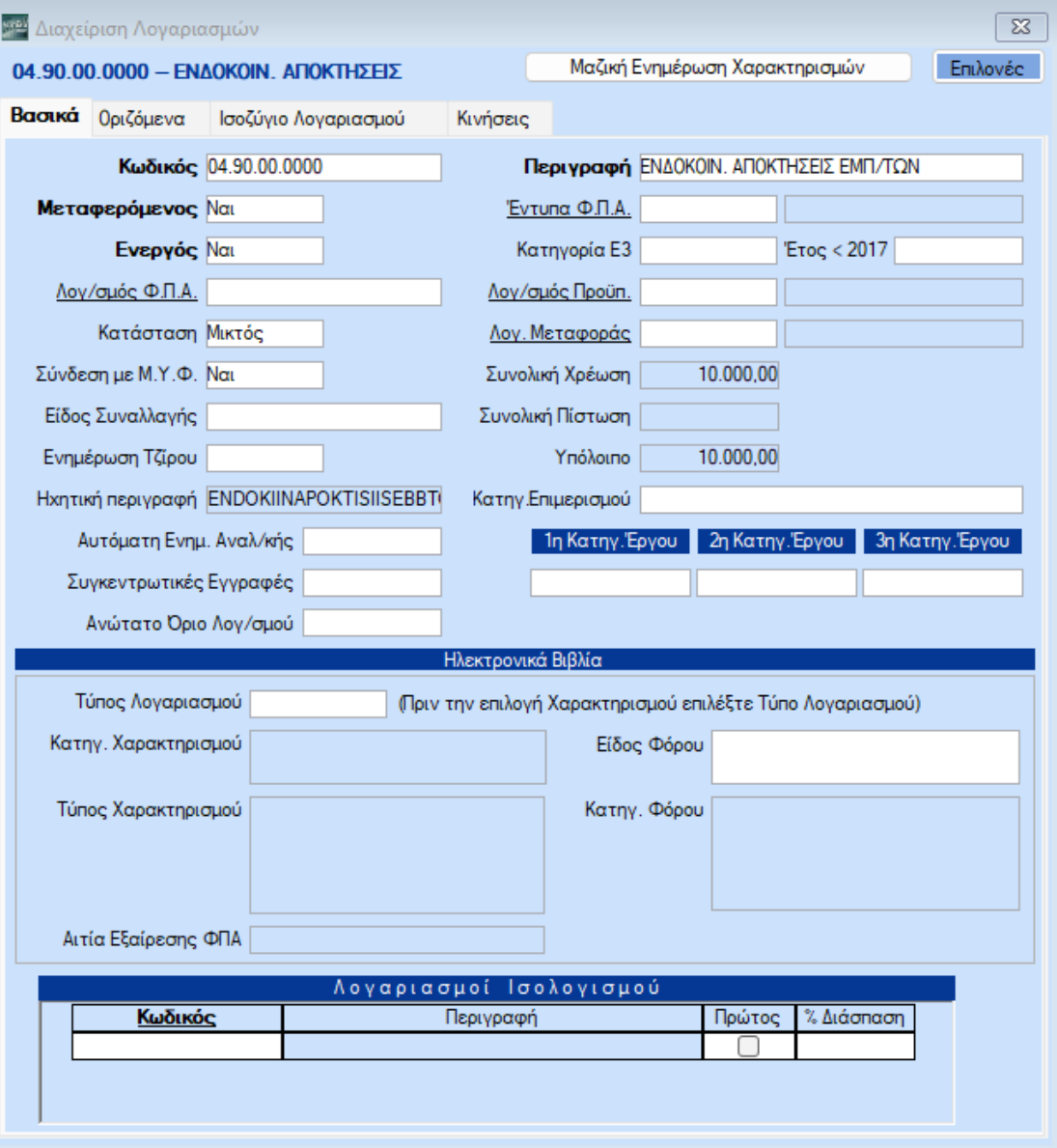

## **3ος Λογαριασμός**

Στην ίδια κίνηση πιστώνουμε τον 08.90.ΧΧ.ΧΧΧΧ ο οποίος θα έχει σύνδεση με **«Λογ/σμο ΦΠΑ»** 54.00.ΧΧ.ΧΧΧΧ (ο οποίος θα είναι ο ίδιος λογαριασμός, που χρησιμοποιήθηκε στον 20.01.ΧΧ.ΧΧΧΧ).

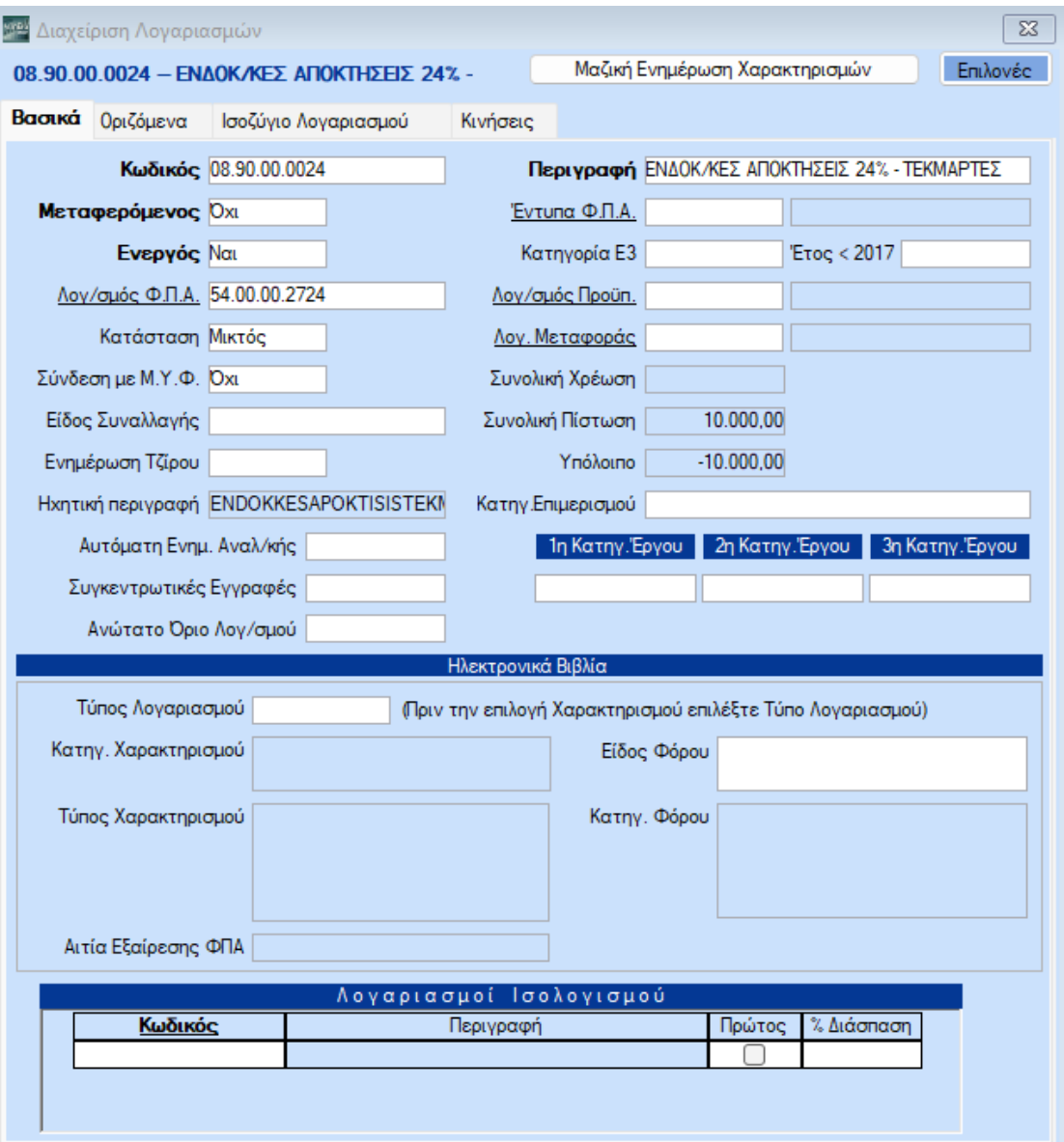

Από την επιλογή «**Πελάτες – Προμηθευτές \ Κύριες Εργασίες\ Διαχείριση Προμηθευτών**» **υποχρεωτικά** πρέπει να έχουν συμπληρωθεί τα πλήρη στοιχεία του συναλλασσόμενου, όπως Α.Φ.Μ., Χώρα ,Διεύθυνση, Πόλη, Τ.Κ.

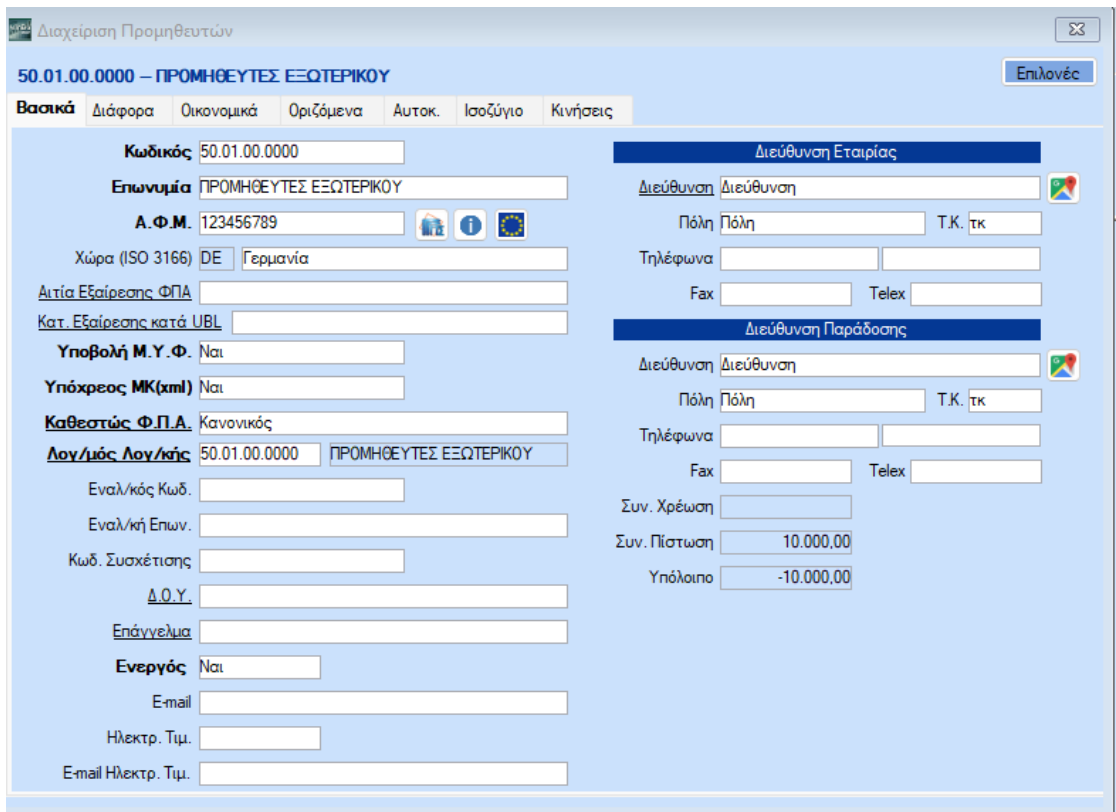

Επίσης, **βασική προϋπόθεση** να είναι συμπληρωμένα πλήρως τα στοιχεία Α.Φ.Μ., Χώρα Διεύθυνση, Πόλη, Τ.Κ. και στη Διαχείριση της Εταιρείας από την επιλογή «**Παράμετροι \ Διαχείριση-Παράμετροι Εταιριών\ Διαχείριση Εταιριών**»